### **Mist 設定マニュアル**

**- Administrator-**

# **Organization管理者の追加登録**

© 2021 Juniper Networks 1

ジュニパーネットワークス株式会社 2021年7月 Ver 1.0

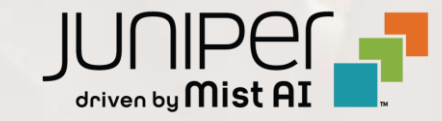

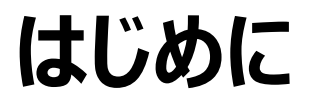

- ❖ 本マニュアルは、『Organization管理者の設定』 について説明します
- ❖ 手順内容は 2021年7月 時点の Mist Cloud にて確認を実施しております 実際の画面と表示が異なる場合は以下のアップデート情報をご確認下さい <https://www.mist.com/documentation/category/product-updates/>
- ❖ 設定内容やパラメータは導入する環境や構成によって異なります 各種設定内容の詳細は下記リンクよりご確認ください <https://www.mist.com/documentation/>
- ◆ 他にも多数の Mist 日本語マニュアルを 「ソリューション&テクニカル情報サイト」 に掲載しております <https://www.juniper.net/jp/ja/local/solution-technical-information/mist.html>

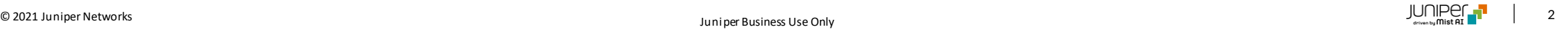

### **管理者権限の種類**

Mist Cloud では、 Organization単位で管理者ユーザーを追加で設定することができます 管理者ユーザーは権限によって操作や閲覧可能な範囲が異なります また、権限ごとにSiteに対するアクセス権の設定も可能です

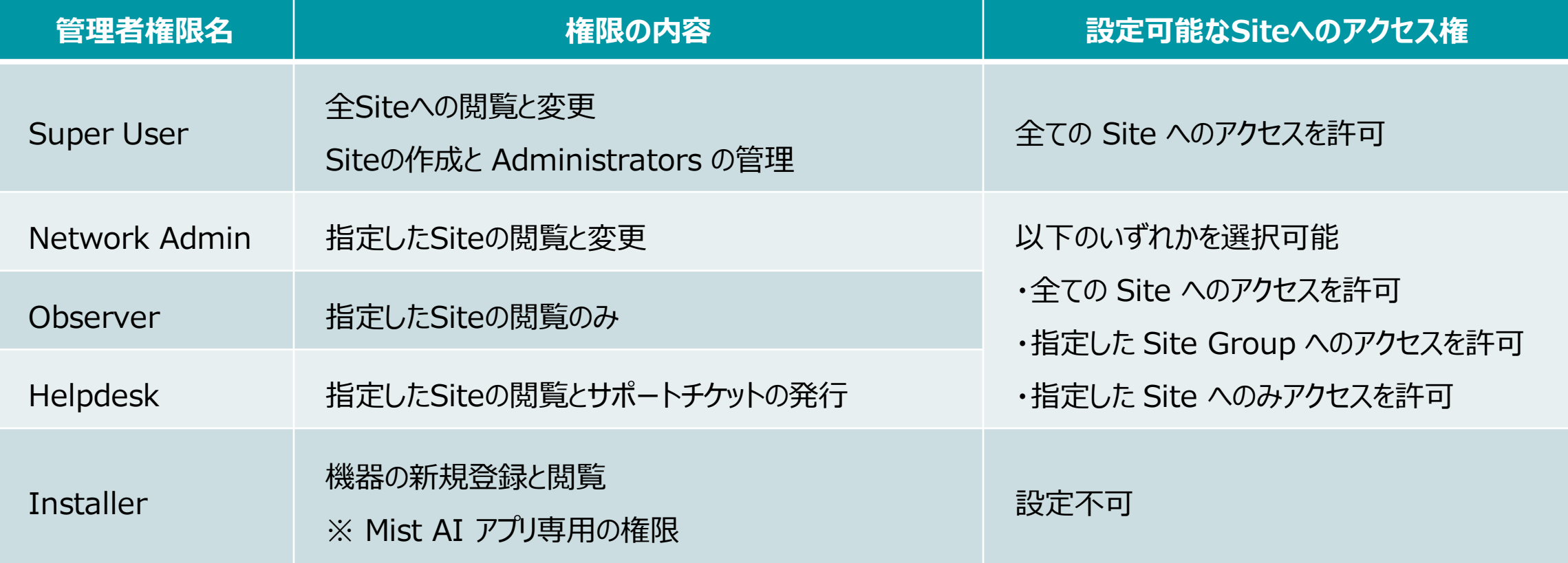

## **Organization管理者の招待**

1. [Organization] から [Administrators] を クリックします

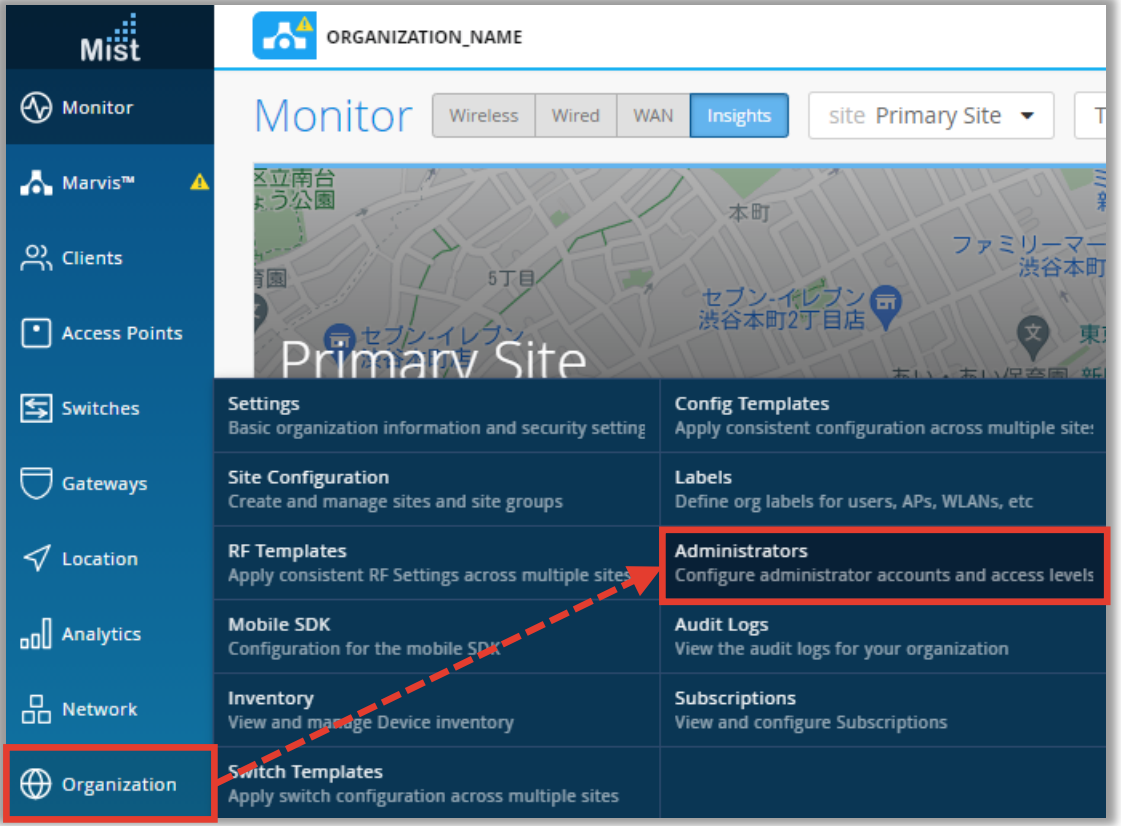

#### 2. [Invite Administrator] をクリックします

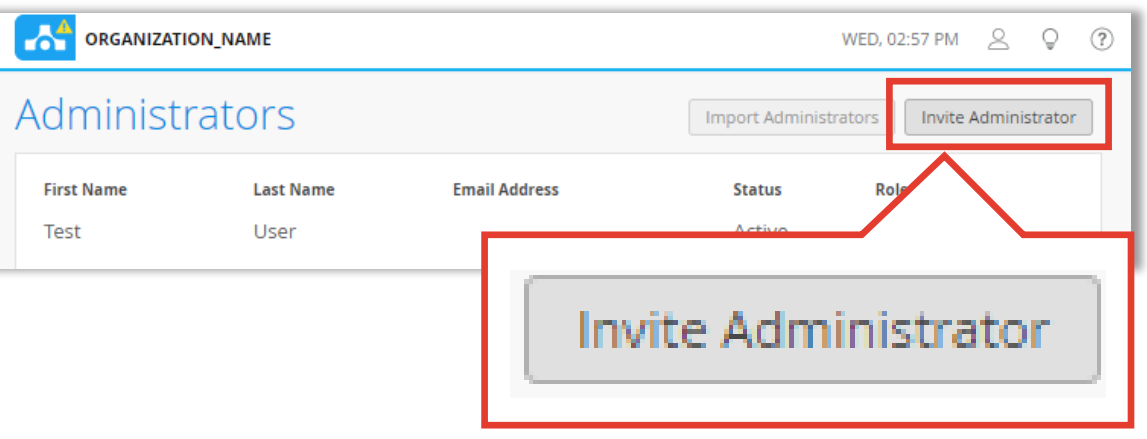

### **Organization管理者の招待**

3. 管理者として招待するユーザーの設定後、[Invite] をクリックします

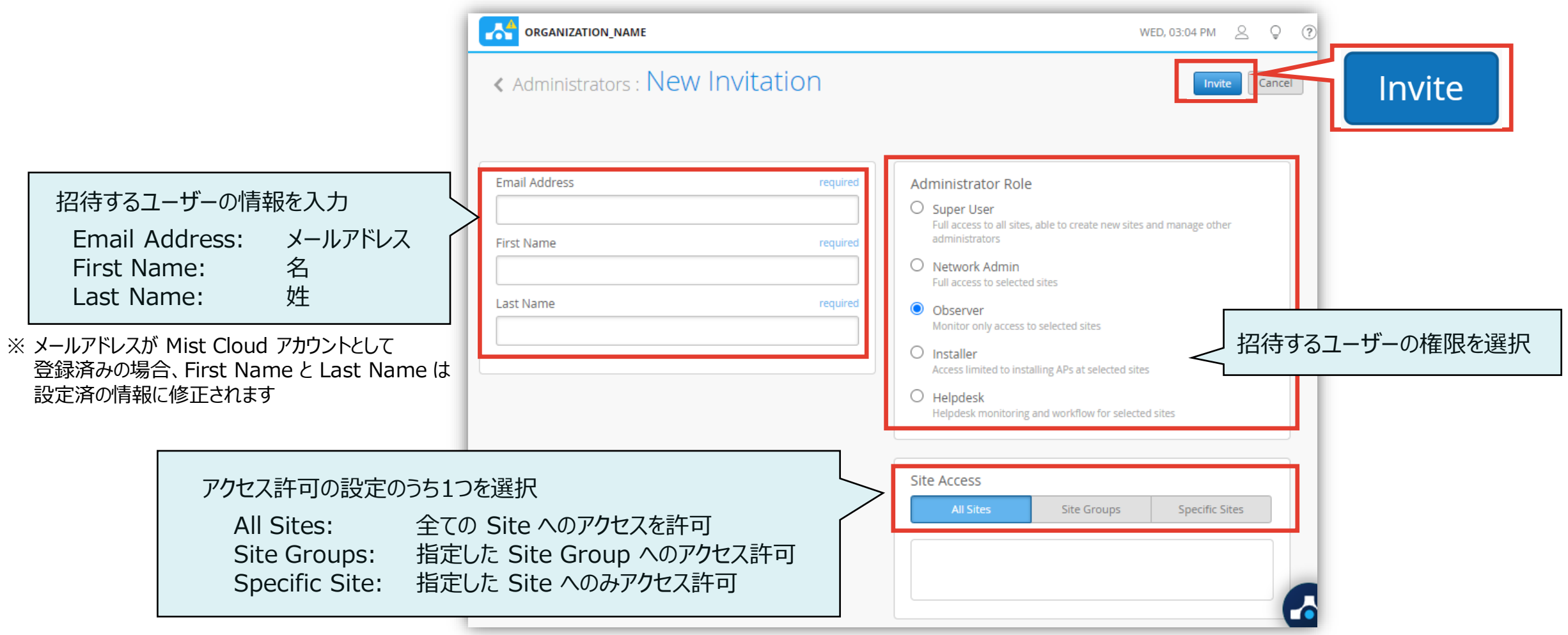

### **Organization管理者の設定変更**

- 1. 管理者の設定を変更する場合、招待した対象の管理者ユーザーを選択し、権限 または アクセス権を変更します
- 2. [Save] をクリックします

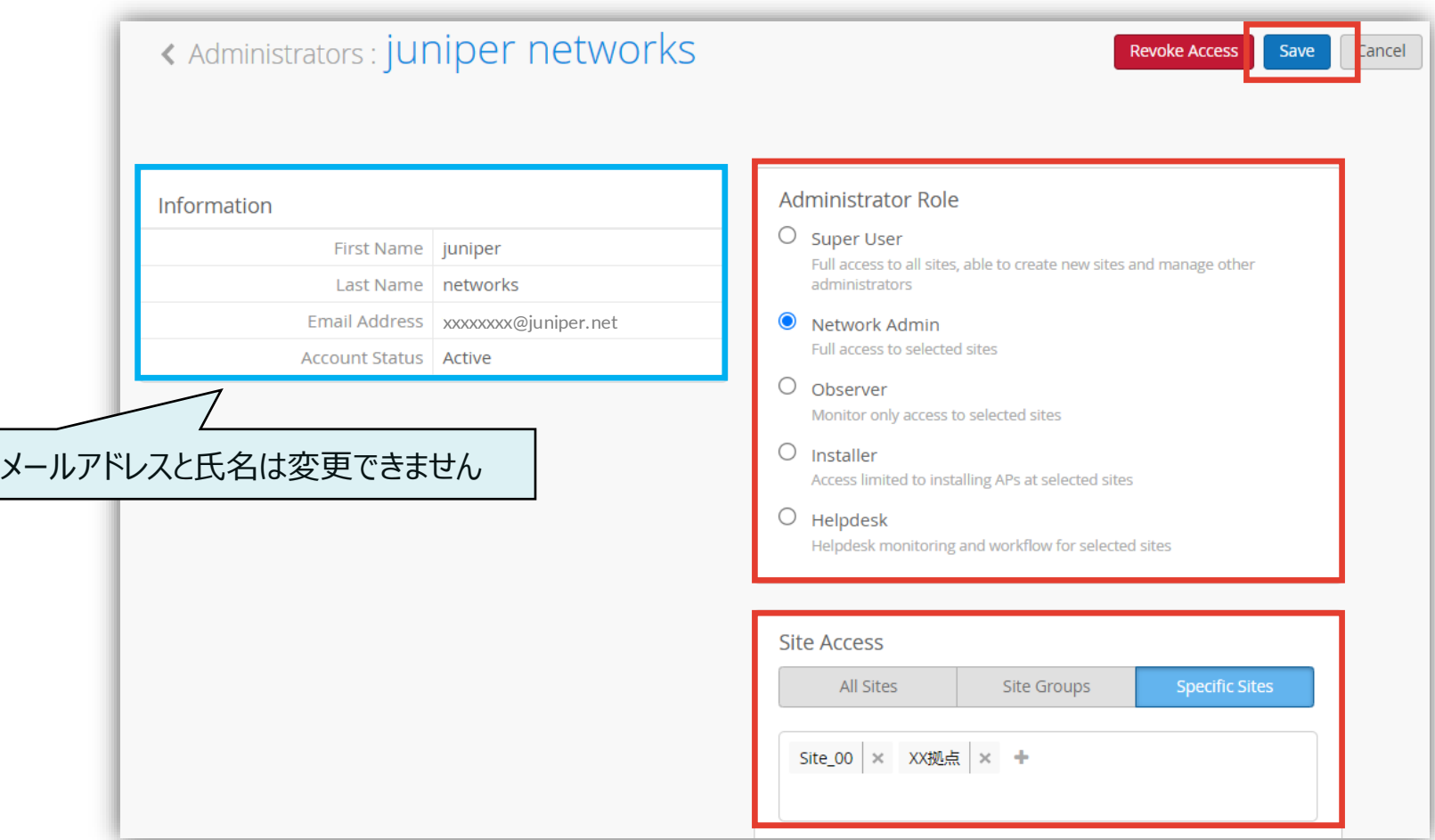

### **Organization管理者の削除**

- 1. 招待した管理者ユーザーを Organization 上から削除する場合は、 削除対象の管理者ユーザーを選択し、[Revoke Access] をクリックします
- 2. 確認のポップアップが表示されるので、[Revoke] をクリックします 削除された管理者ユーザーは、該当の Organization へのアクセス権が消失します

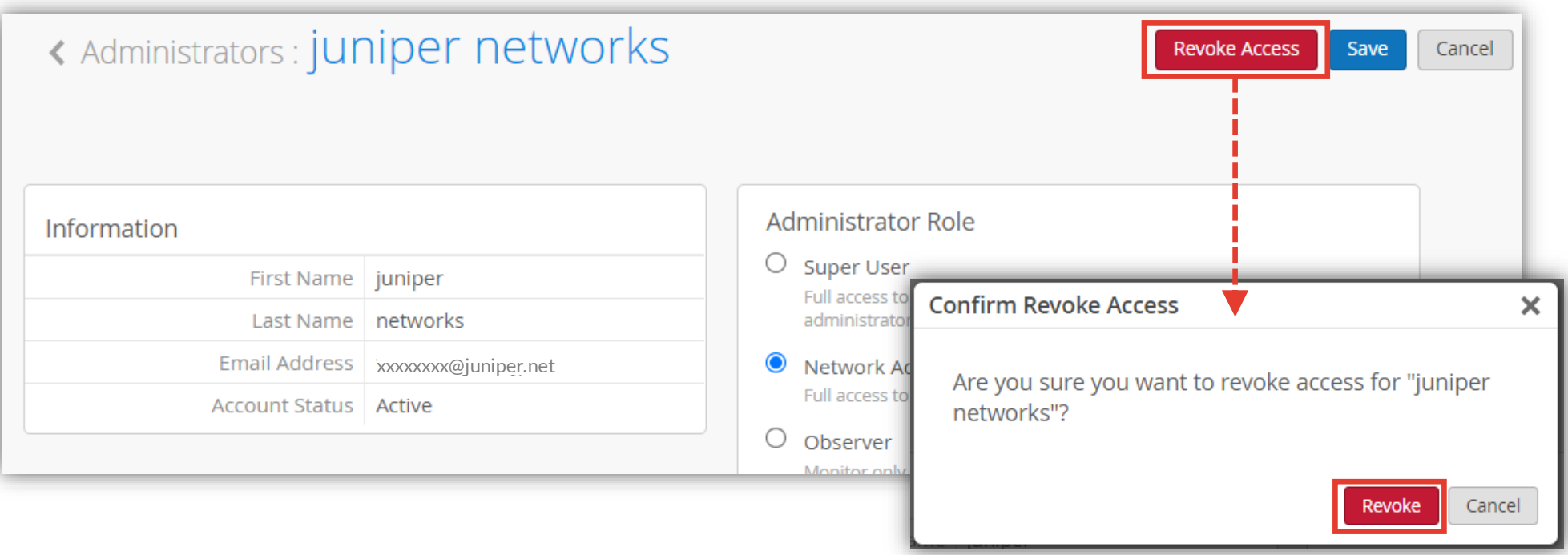